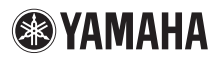

# **Daisy-chain connection of PJP-20URs**

Maximum of 4 units of PJP-20URs can be daisy chained by installing Yamaha PJP Cascade driver. Daisy chaining the units is useful for having a meeting in a large conference room or with a large number of persons.

# Note

- **•** Use Ver.1.07 or higher of the firmware of PJP-20UR.
- **•** For using the units after interlocked connection, ensure that all PJP-20URs have the same firmware.
- **•** Any other projectphone except PJP-20UR can not be used in daisy-chain connection.
- **•** Do not connect 5 or more units of PJP-20UR.
- **•** Refer to the Instructions Manual provided with PJP-20UR for basic operation.

# **Check the specifications of computer**

The computer used for daisy-chain connection of PJP-20UR should meet the following system requirement.

#### When Using Windows 7

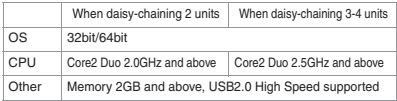

#### When Using Windows Vista

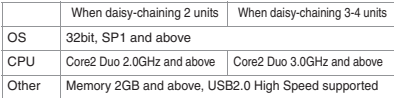

When Using Windows XP

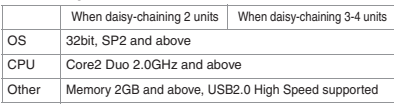

# **Note**

- **•** Audio playback may interrupt in rare cases depending on the status of use of PC (task load or status of available memory).
- **•** Daisy-chain connection can not be used with Windows 2000 and MacOS.

# **Installing the Driver**

By installing the driver in the computer connected to PJP-20UR units, the units can be daisy chained for use.

In this procedure, Windows 7 is used as an example.

**1 Download the driver.**

Download Yamaha PJP Cascade driver from the following website.

### **http://www.yamaha.co.jp/projectphone/**

**2 Double click the downloaded "Yamaha\_PJP\_Cascade\_Setup.exe".** 

Setup program will start.

# a‰'∠

Warning message regarding the execution of installer may appear. Continue with the installation as this operation is already tested and verified.

**3 Click "Next".** 

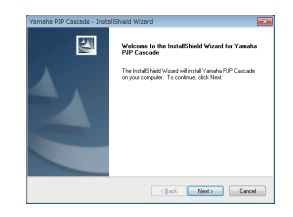

**4 Read the "License Agreement" carefully, select "I accept the terms of the license agreement", and then click "Next".** 

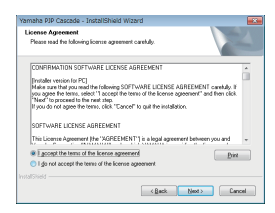

If you do not agree, select "I do not accept the terms of the license agreement" to terminate the installation.

# **5 Click [Install].**

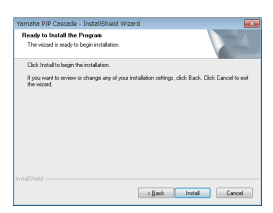

Installation will start.

### y's

- **•** When using Windows 7/Vista, a warning message may appear for continuing the installation. Proceed with the installation as this operation is already tested and verified.
- **•** When using Windows XP, the "Hardware Installation" screen may appear. Proceed with the installation as this operation is already tested and verified.
	- **6 The "Microsoft Visual C++ 2005 SP1 Redistributa…" screen appears. Click "Yes" after confirming the details of license agreement.**

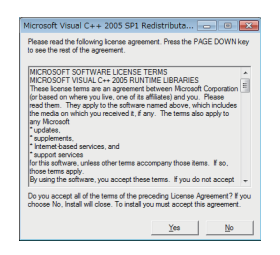

**7 Select "Yes, I want to restart my computer now." and click "Finish".** 

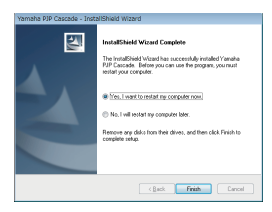

PC will restart and installation will complete.

# **Uninstalling the Driver**

this procedure, Windows 7 is used as an example.

Delete the driver from the PC by selecting [Start]–[Control Panel]–[Uninstall a program]–[Yamaha PJP Cascade] from the taskbar in sequence.

### Note

For uninstalling the driver, login with the id used for setup.

# **Daisy-chain connection of PJP-20URs**

Daisy-chain connection of PJP-20URs is established through USB hub equipped with Multiple Transaction Translator function (self power).

### Note

- **•** Use the USB hub equipped with Multiple Transaction Translator function. Or else, units may not function normally due to USB spectrum trouble. Refer to http:// www.yamaha.co.jp/projectphone/ for the tested and verified USB hubs.
- **•** Ensure to use USB hub in self power (AC) mode.
- **•** Use the USB cable supplied with PJP-20UR or commercially available certified USB cable (maximum 5m).
- **•** Do not use USB extension cable. Units may not function normally.
- **•** Do not remove PJP-20UR or USB hub in the middle of web conference. Device may not function normally.

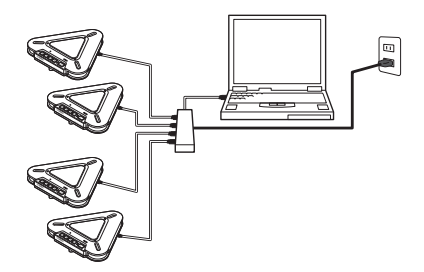

# **Changing the audio device settings**

# **Note**

- **•** Audio device setting in the control panel (explained after this) is to be done before starting up the Web conferencing software at all times.
- **•** When using in a web conference, in addition to the settings of audio device of control panel described below, select "Yamaha PJP Cascade" in the settings of audio device (speaker, microphone) of web conferencing software as well.
- **•** All the connected PJP-20URs may not appear on the setting screen of audio device on the following control panel. In this case, on the device manager screen, delete the PJP-20URs that are not recognized correctly, and reconnect the USB cable.
- **•** Change the settings of audio device only after connecting all USB devices.

# **When Using Windows 7/Vista**

In this procedure, Windows 7 is used as an example.

- **1 Click the "Start" menu and click "Control Panel".**
- **2 Click "Classic View".**
- **3 Click "Sound".**

# The "Sound" screen appears.

- **4 Click the "Playback" tab.**
- **5 Select "Yamaha PJP Cascade" and click "Set Default".**

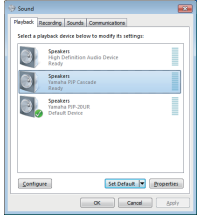

**6 Click the "Recording" tab.** 

**7 Select "Yamaha PJP Cascade" and click "Set Default".** 

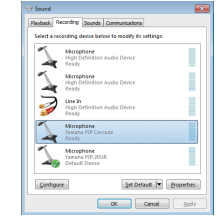

**8 Click "OK" to close the "Sound" screen.** 

### **When Using Windows XP**

- **1 Click the "Start" menu and click "Control Panel".**
- **2 Click "Sounds, Speech, and Audio Devices".**
- **3 Click "Sounds and Audio Devices".**

The "Sounds and Audio Devices Properties" screen will appear.

- **4 Click the "Audio" tab.**
- **5 Change the settings and click "Apply".**

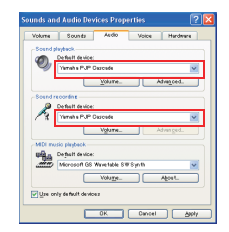

**•** "Default device" in "Sound playback": Yamaha PJP Cascade

**•** "Default device" in "Sound recording": Yamaha PJP Cascade

### **(4 units in a linear arrangement)**

- **6 Click the [Voice] tab.**
- **7 Change the settings and click [Apply].**

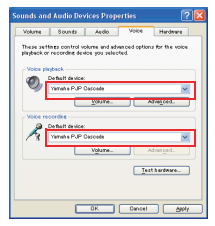

- **•** "Default device" in "Voice playback": Yamaha PJP Cascade
- **•** "Default device" in "Voice recording": Yamaha PJP Cascade

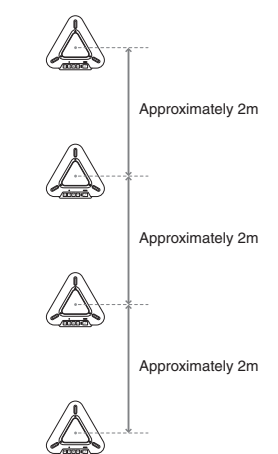

**8 Click [OK] to close the "Sounds and Audio Devices Properties" screen.**

# **Installing the PJO-20URs in the conference room**

Install the daisy-chained PJP-20URs by following the examples below. Echo will be produced at the other end if the PJP-20URs are placed too close to each other.

### **(4 units in a side-by-side arrangement)**

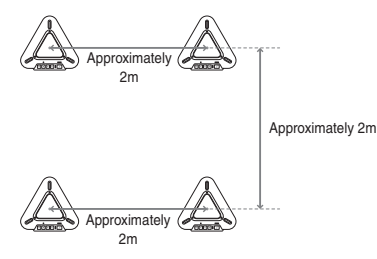

Keep a distance of approximately 2m between the centers of unit each placed in a side-by-side arrangement.

### Keep a distance of approximately 2m between the centers of unit each placed in a linear arrangement.

# **Adjusting the Volume**

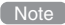

Adjust the volume of "Yamaha PJP Cascade" when adjusting the volume from the property screen of audio device (When using Windows 7/Vista; Step 5-7, When using Windows XP: Step 5). Device will not function properly if you adjust the volume of "Yamaha PJP-20UR" by mistake.

### **Adjusting the speaker volume**

Adjust the speaker volume from PJP-20UR or PC. Operating a PJP-20UR or computer reflects the operation in other interlocked PJP-20URs.

#### **Adjusting the microphone level**

Adjust the microphone level from PC. Operating the PC reflects the operation in all the interlocked PJP-20URs.

#### **Muting the speakers/microphones**

Mute the speakers/microphones from PJP-20UR or PC. Operating a PJP-20UR or computer reflects the operation in other interlocked PJP-20URs.